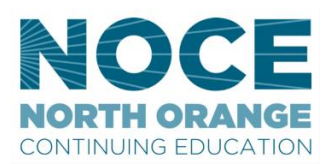

# **CANVAS/MYGATEWAY ID AND PASSWORD RESET INSTRUCTIONS**

### **\*Canvas and MyGateway ID & password are the same**

# **2 WAYS TO ACCESS CANVAS**

- 1. Visi[t noce.edu](www.noce.edu) click the Canvas link in the footer (very bottom) of the webpage, log-in
- 2. Log-in to <www.mg.nocccd.edu> and select the **NOCE tab** (on the left) and **Click Canvas**

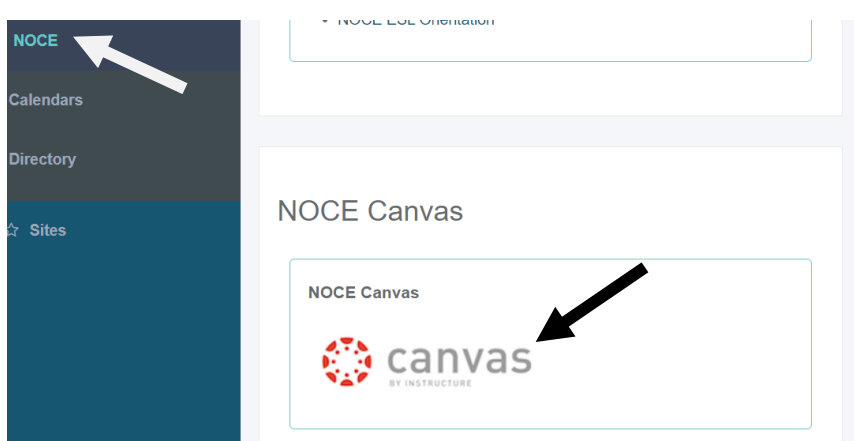

# **HOW TO CHANGE A USER'S MYGATEWAY/CANVAS PASSWORD**

- Go to mg.nocccd.edu and click on the **FORGOT PASSWORD** link.
	- Or navigate to the Canvas login page using the **Canvas** icon/link on noce.edu and click on the **FORGOT PASSWORD** link.**NOCCCD CAS provides authentication**

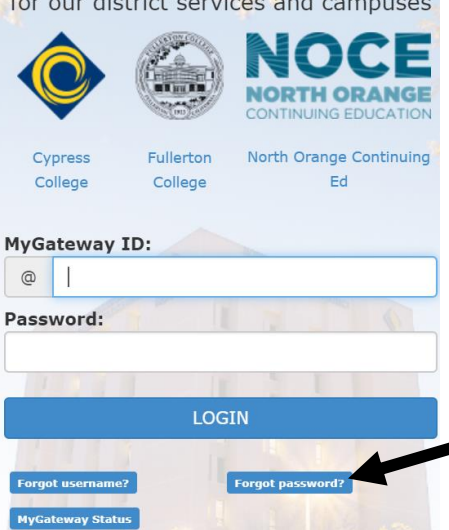

### The **FORGOT PASSWORD** application asks the user for the student's **email address and their last 4 digits of their banner number. Manually check the "I'm not a robot" verification.**

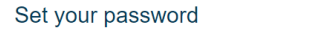

Enter your preferred email address (preferred email address set in MyGateway) and the last 4 digits of your ID (student/employee id).

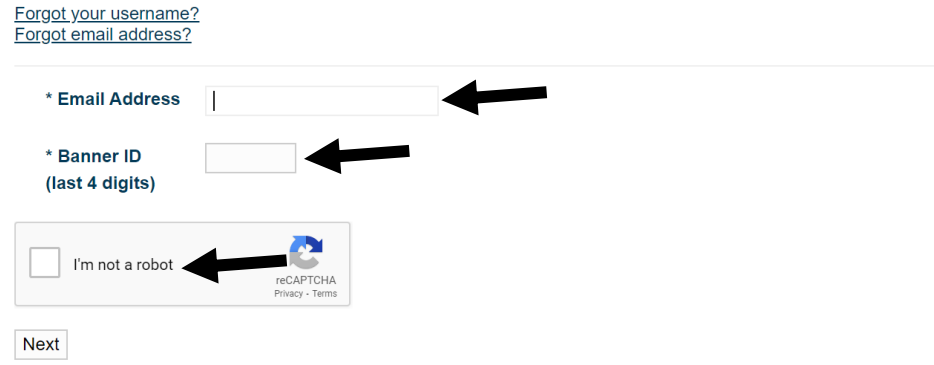

**You will see a Change Password Confirmation:**

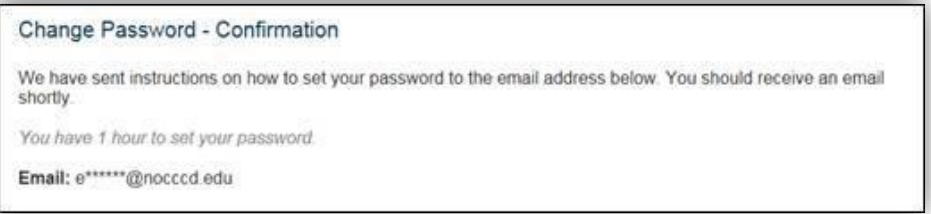

 *Wait* **for the email** – which sends a link to change your password. **Be patient!** If the system is really busy, the email might not come immediately. This is what the email looks like:

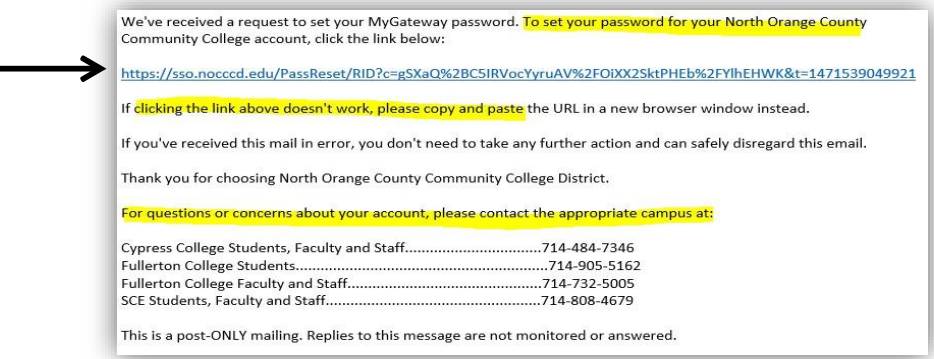

**Click** the unique link that is **only available for an hour from the time the link was created.**

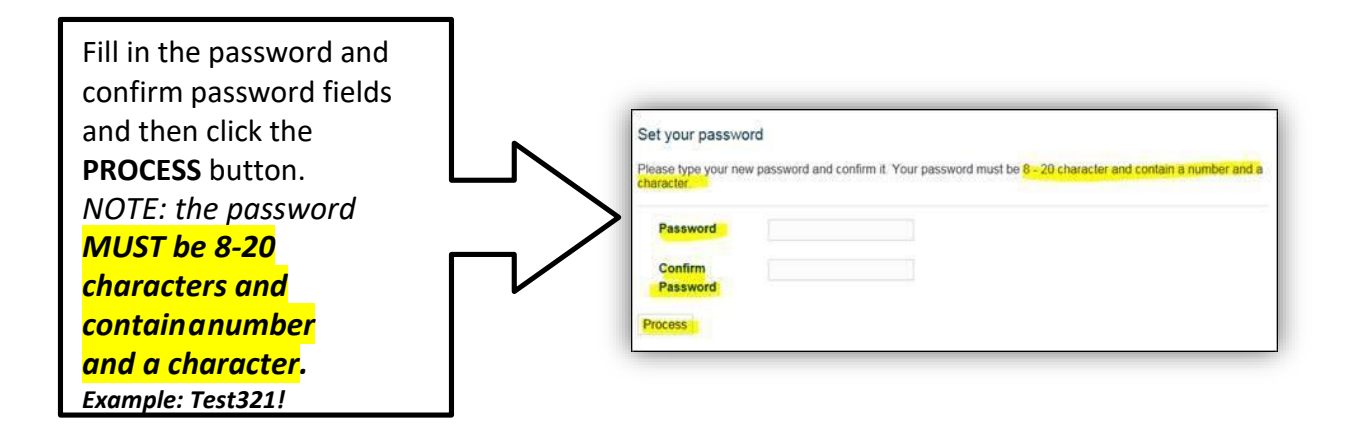

 **Once successfully processed, the user will see the following screen. Select "Log In" to return to the login screen and use your newly created password**

#### Change Password - Request Received

Your request for password change has been received. An email will be sent shortly notifying you that your password has been changed. Please keep your new password safe, secure, and do not share your password. Thank you!

Click Log In to access MyGateway.

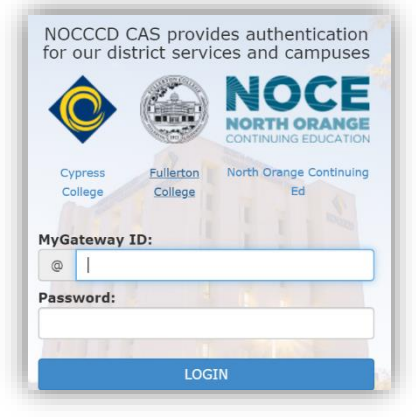

*NOTE: It may take up to an hour for your new password to work, depending on how busy the systems are.*

**Contact [starhelp@noce.edu](mailto:starhelp@noce.edu) if you are unable to reset your password. Be sure you are using the email address on file with the school for the reset.** 

# **HOW TO RETRIEVE A MYGATEWAY/CANVAS ID**

- Go to mg.nocccd.edu and click on the **FORGOT USERNAME** link.
	- (Username is the same as your student/MyGateway ID number)

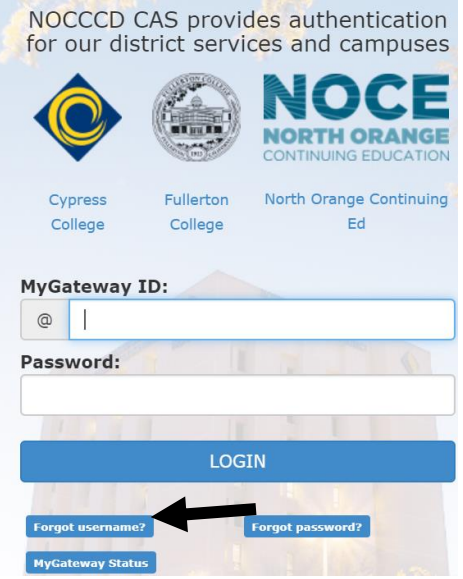

 The **FORGOT USERNAME** application asks the user for their **email address and their birthday. Manually check the "I'm not a robot"** verification.

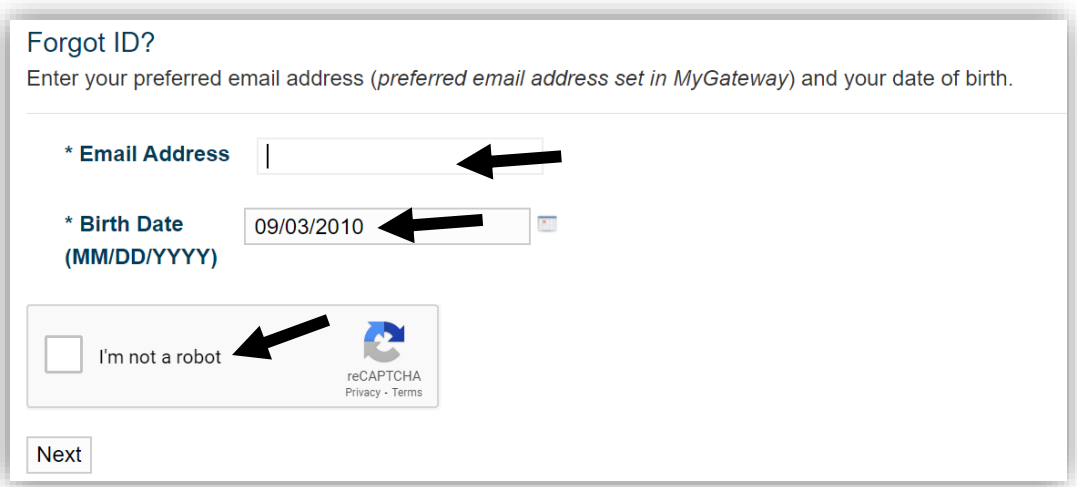

**You will see a Confirmation:**

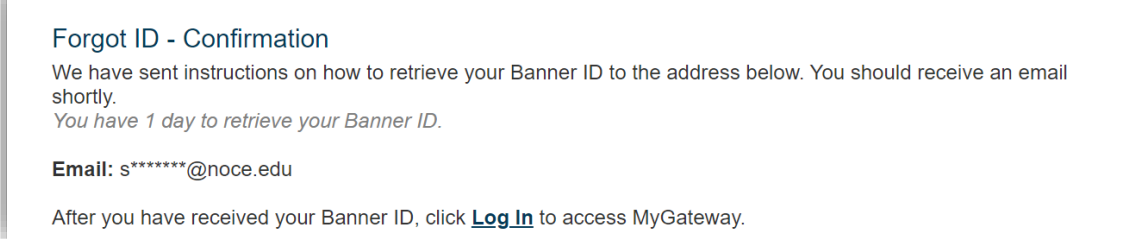

- *Wait for the email* which sends a link to retrieve your Banner ID/Username. **Be patient!** If the system is really busy, the email might not come immediately. Below is what the email will look like.
	- **Click** the unique link

NOCCCD (MyGateway) Banner ID Recovery no-reply@nocccd.edu  $\rightarrow$ Mon 8/31/2020 10:03 AM To: StarHelp To retrieve your Banner ID for your North Orange County Community College account, click the link below: https://sso.nocccd.edu/UserID/RID?c=Ss%2BuSXbYKInMKDP8BfJaHnK9aO8Rytv6Qlxfbf0q&t=15988934221 If clicking the link above doesn't work, please copy and paste the URL in a new browser window instead. If you've received this mail in error, you don't need to take any further action and can safely disregard this email. Thank you for choosing North Orange County Community College District.

### **After clicking the link, you will see the below screen.**

- **Take note of your Banner ID/USERNAME**
- **Select "Log In" to return to the login screen**

## Forgot ID?

Your ID has been successfully found!

**Banner ID - 01771** 

After you have received your Banner ID, click Log In to access MyGateway.

### **Login with your ID and password**

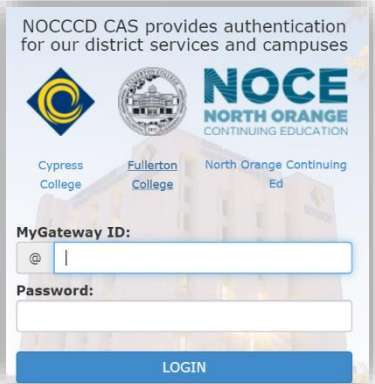

**Contact [starhelp@noce.edu](mailto:starhelp@noce.edu) if you are unable to retrieve your ID. Be sure you are using the email address on file with the school for the reset.**